## Sign into OneDrive

If you use a school laptop at home, you may need to manually sign into OneDrive. PLEASE CHECK THIS - it's very important to protect your data.

Look for the OneDrive icon in your system tray (bottom right-hand corner near to the clock – yours might be blue rather than grey)

If it has a line through it like this one you need to sign in:

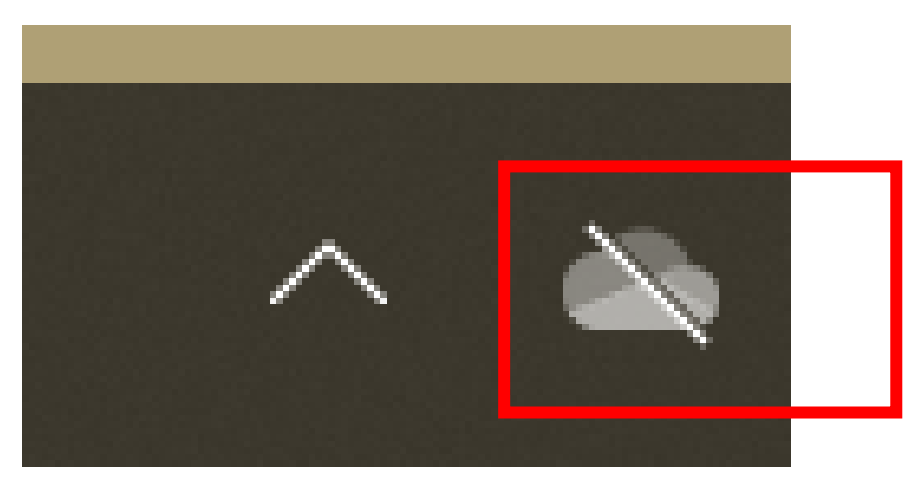

Click on it and choose Sign in:

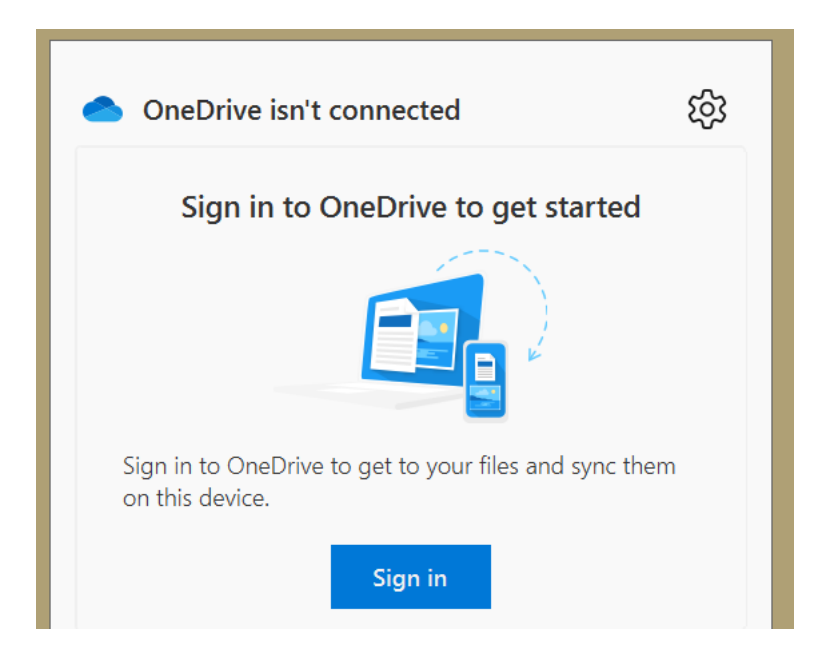

Enter your new email address and choose Sign in:

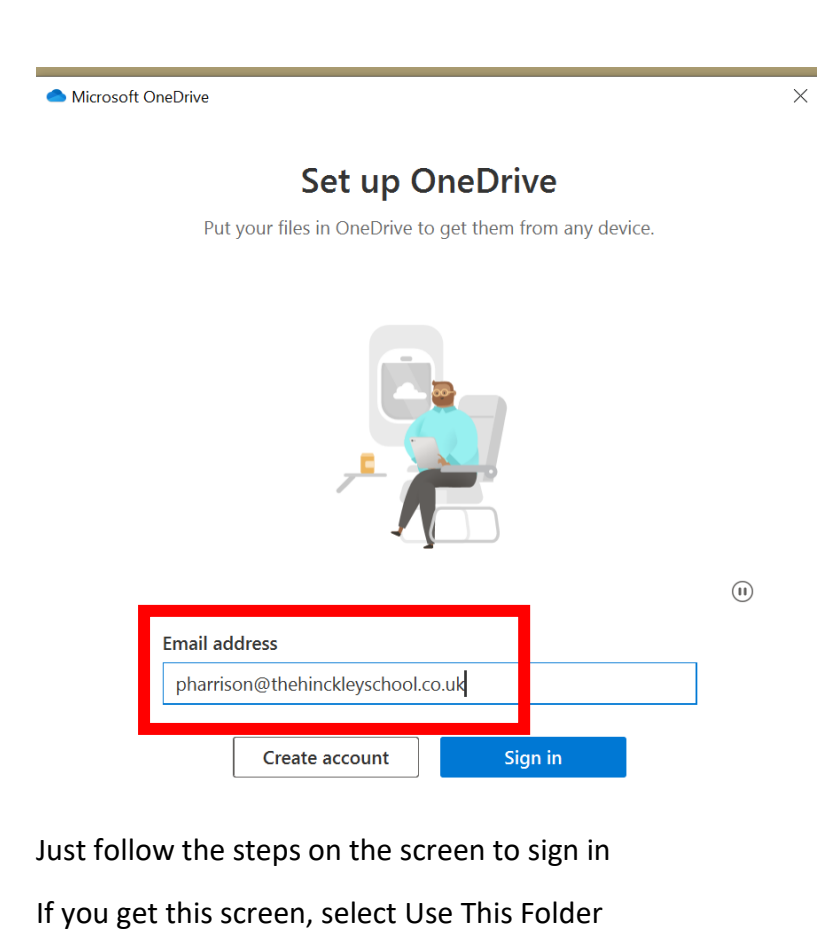

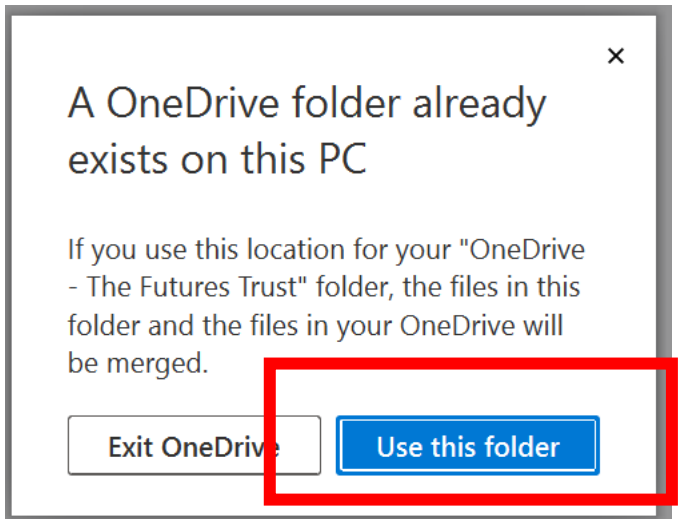

OneDrive icon should now look like this (blue icon, no line through it) – if not plese check with us as it's really important that this is working correctly.

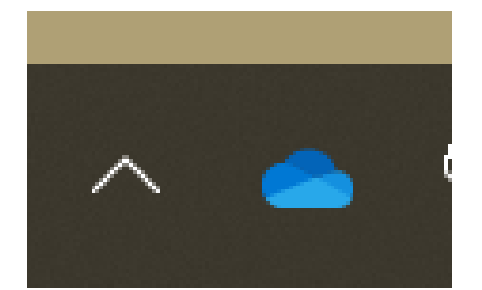